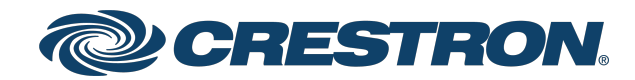

View this document in HTML [crestron.com/docs/9488](https://www.crestron.com/docs/9488)

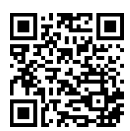

### Product Manual

## IV-SAM-VX2 Series

## Automate VX System Series 2 Voice-Activated, Multi-Camera Switching Solution

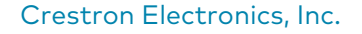

The original language version of this document is U.S. English. All other languages are a translation of the original document.

Crestron product development software is licensed to Crestron dealers and Crestron Service Providers (CSPs) under a limited nonexclusive, nontransferable Software Development Tools License Agreement. Crestron product operating system software is licensed to Crestron dealers, CSPs, and end-users under a separate End-User License Agreement. Both of these Agreements can be found on the Crestron website at [www.crestron.com/legal/software\\_license\\_agreement.](https://www.crestron.com/legal/software-license-agreement)

The product warranty can be found at [www.crestron.com/warranty](https://www.crestron.com/warranty).

The specific patents that cover Crestron products are listed online at [www.crestron.com/legal/patents](https://www.crestron.com/legal/patents).

Certain Crestron products contain open source software. For specific information, please visit [www.crestron.com/opensource.](https://www.crestron.com/opensource)

Crestron and the Crestron logo are either trademarks or registered trademarks of Crestron Electronics, Inc. in the United States and/or other countries. Dante is either a trademark or a registered trademark of Audinate Pty Ltd. in the United States and/or other countries. HDMI is either a trademark or registered trademark of HDMI Licensing LLC in the United States and/or other countries. Microsoft Teams and Microsoft Edge are either trademarks or registered trademarks of Microsoft Corporation in the United States and/or other countries. Windows is either a trademark or registered trademark of Microsoft Corporation in the United States and/or other countries. NDI is either a trademark or a registered trademark of NewTek, Inc. in the United States and/or other countries. USB Type-A and USB Type-B are either trademarks or registered trademarks of USB Implementers Forum, Inc. in the United States and/or other countries. DisplayPort is either a trademark or registered trademark of Video Electronics Standards Association in the United States and/or other countries. Zoom Rooms is either a trademark or registered trademark of Zoom Video Communications, Inc. in the United States and/or other countries. Other trademarks, registered trademarks, and trade names may be used in this document to refer to either the entities claiming the marks and names or their products. Crestron disclaims any proprietary interest in the marks and names of others. Crestron is not responsible for errors in typography or photography.

©2024 Crestron Electronics, Inc.

### **Contents**

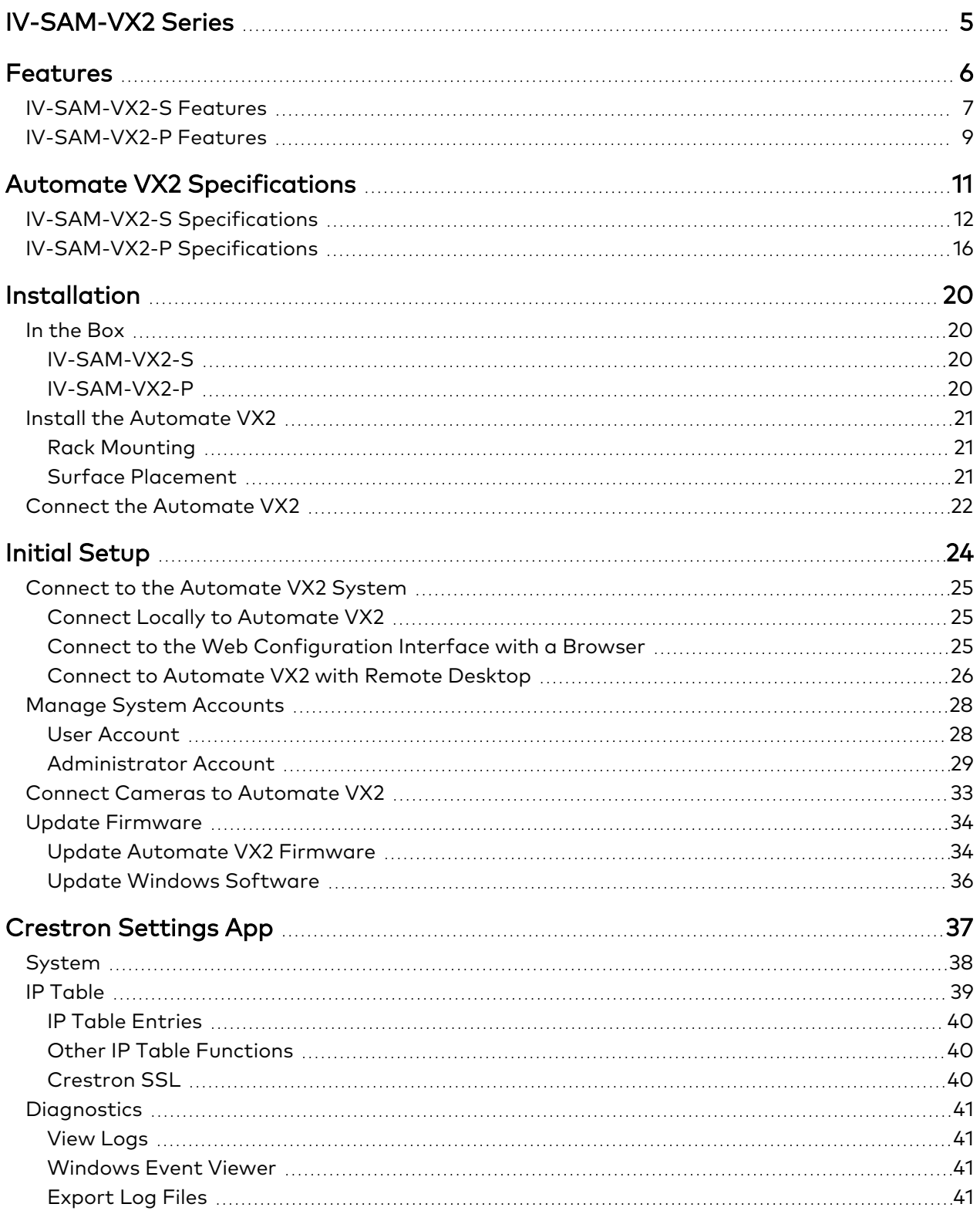

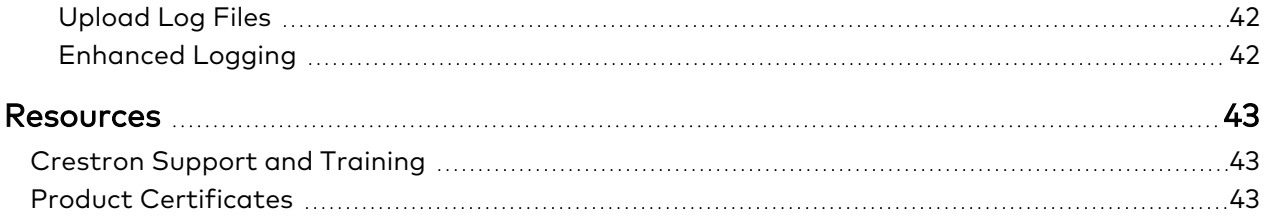

# <span id="page-4-0"></span>**IV-SAM-VX2 Series**

### Automate VX System Series 2 Voice-Activated, Multi-Camera Switching Solution

The IV-SAM-VX2 Series camera switching systems bring a full multicamera studio experience to meetings, town halls, and classrooms. [Crestron](https://www.crestron.com/Search?q=IV-CAM-&type=&p=1&m=10) 1 Beyond cameras automatically switch based on the location of the active speaking participant. Visual AI enhanced camera switching intelligently frames camera shots with the participants centered.

- For more information about [Automate](https://docs.crestron.com/en-us/9487/Content/Topics/Home.htm) VX software configuration, refer to Automate VX [Software](https://docs.crestron.com/en-us/9487/Content/Topics/Home.htm) Product Manual.
- For more information about the first generation [Automate](https://docs.crestron.com/en-us/9324/Content/Topics/Home.htm) VX installation, refer to Automate VX [Product](https://docs.crestron.com/en-us/9324/Content/Topics/Home.htm) Manual.

# <span id="page-5-0"></span>**Features**

Refer to the following sections for more information on the features provided by Crestron 1 Beyond Automate VX2 systems.

This section provides the following information:

- [IV-SAM-VX2-S](#page-6-0) Features
- [IV-SAM-VX2-P](#page-8-0) Features

# <span id="page-6-0"></span>**IV-SAM-VX2-S Features**

The [IV-SAM-VX2-S](https://www.crestron.com/model/6513197) Automate VX is a voice-activated camera switching solution that brings the full multicamera studio experience to meetings, town halls, and classrooms. [Crestron](https://www.crestron.com/Search?q=IV-CAM-&type=&p=1&m=10) 1 Beyond cameras automatically switch based on the location of the active speaking participant. Visual AI enhanced camera switching intelligently frames camera shots with the participants centered. Automate VX comes with built-in recording and streaming capability along with outputs for video conferencing.

- Provides automatic camera switching based on the active speaking participant
- Switches between multiple cameras for broadcast-style production
- Supports 3 SDI or 5 NDI|HX® sources; outputs SDI and NDI streams
- Intelligent video algorithm follows the conversation, avoiding excessive camera switching
- **Simple configuration with the browser-based Room Designer tool**
- Visual AI autoframes and reframes to capture the best camera shots
- Built in encoder and recorder for live streams and video recording
- Customizable video layouts to accommodate video conferencing needs

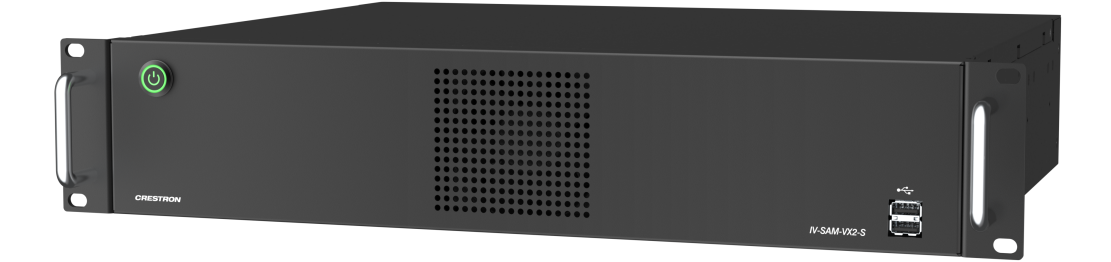

#### Production Quality Camera Shots

See who is speaking with close-up camera shots. Clean production-style camera switching provides a more engaging experience for remote participants or viewers.

#### High Definition Video for Conferencing

Connect 12x and 20x optical zoom Crestron 1 Beyond [Cameras](https://www.crestron.com/Search?q=IV-CAM-&type=&p=1&m=10) via 3G-SDI or NDI®|HX for high quality video output resolutions. Provide uncompressed high definition video through your conferencing codec of choice with the included SDI to USB-A 3.0 converter.

#### AutoFraming and Reframing with Visual AI

Visual AI directs Crestron 1 Beyond optical zoom cameras to automatically center participants in camera shots via AutoFraming. Reframing continuously keeps the participant centered in the camera shot — even when the participant moves from their initial position.

#### Voice-Activated Switching

Voice-activated switching uses data from the room microphones to locate the active speaking participant and change camera shots accordingly. Multiple microphone types are supported, including intelligent array microphones, wired and wireless microphones, and discussion systems.

#### No Code Configuration with Visual Designer

The Room [Designer](https://www.crestron.com/Products/Workspace-Solutions/Intelligent-Video/Tools/Room-Designer-Software) tool provides the ability to design and configure meeting spaces. The browser interface is used to create and visualize designs to accommodate the room's requirements, and to determine optimal placement of cameras and microphones. Set the desired camera switching experience graphically - no coding or camera presets required.

#### Adapts to Room Sizes and Uses

Cameras can be located throughout the room for best camera angles. Room configurations can be set to accommodate different furniture layouts with a single button push.

#### Professional Services

The 1 Beyond Automate system requires the purchase of 1 Beyond Camera Systems Remote Professional Services. Remote Professional Services provides dedicated technical support for the remote deployment of Automate VX Voice Activated Multi Camera Switching Solutions.

Visit [IV-PROSERVICE-1B](https://www.crestron.com/model/3002175) for details.

**NOTE**: For Crestron Intelligent Video Certified Engineers (IVC-E) planning to self deploy and self validate a purchased Automate VX system, the purchase of Remote Professional Services is optional, subject to verification by Crestron. Visit [IV-PROSERVICE-1B](https://www.crestron.com/model/3002175) for details.

#### Custom Layouts

Combine multiple sources, superimpose titles and add custom graphics. A graphical user interface allows for custom layouts, not just picture-in-picture or side-by-side.

#### Native Crestron Control and REST API

Enable autoswitching, activate Scenarios, record/stream, change room configurations or layouts and more from your preferred control interface. An adaptable API is available for customizable user interfaces on third-party control systems. For more information about the API for Automate VX, refer to the Automate VX [API documentation](https://sdkcon78221.crestron.com/sdk/Automate-VX-API/Content/Topics/Automate-API/Home.htm).

#### Conference, Stream, and Record

In addition to high quality output for hard or soft codecs, the system has a built-in encoder and recorder to enable RMTP streaming with 316 GB of storage for local program and ISO recording. Automated copy available to network and cloud storage.

# <span id="page-8-0"></span>**IV-SAM-VX2-P Features**

The [IV-SAM-VX2-P](https://www.crestron.com/model/6513198) Automate VX Pro is a voice-activated camera switching solution that brings the full multicamera studio experience to meetings, town halls, and classrooms. [Crestron](https://www.crestron.com/Search?q=IV-CAM-&type=&p=1&m=10) 1 Beyond cameras automatically switch based on the location of the active speaking participant. Visual AI enhanced camera switching intelligently frames camera shots with the participants centered. Automate VX Pro comes with built-in recording and streaming capability along with outputs for video conferencing.

- Provides automatic camera switching based on the active speaking participant
- Switches between multiple cameras for broadcast-style production
- Supports 7 SDI or 12 NDI|HX® sources; outputs SDI and NDI streams
- Intelligent video algorithm follows the conversation, avoiding excessive camera switching
- **Simple configuration with the browser-based Room Designer tool**
- Visual AI autoframes and reframes to capture the best camera shots
- Built in encoder and recorder for live streams and video recording
- Customizable video layouts to accommodate video conferencing needs

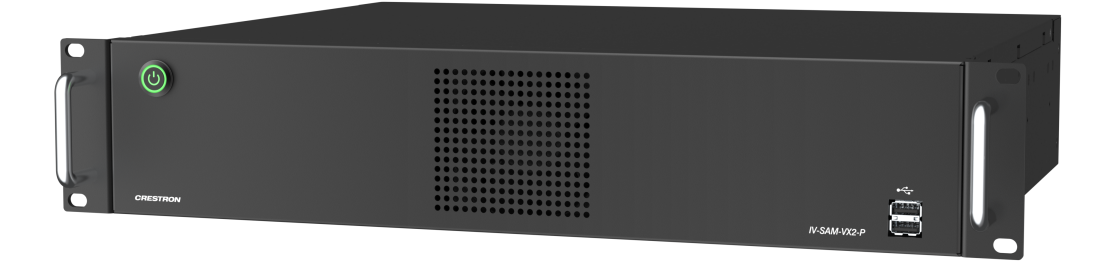

#### Production Quality Camera Shots

See who is speaking with close-up camera shots. Clean production-style camera switching provides a more engaging experience for remote participants or viewers.

#### High Definition Video for Conferencing

Connect 12x and 20x optical zoom Crestron 1 Beyond [Cameras](https://www.crestron.com/Search?q=IV-CAM-&type=&p=1&m=10) via 3G-SDI or NDI®|HX for high quality video output resolutions. Provide uncompressed high definition video through your conferencing codec of choice with the included SDI to USB-A 3.0 converter.

#### AutoFraming and Reframing with Visual AI

Visual AI directs Crestron 1 Beyond optical zoom cameras to automatically center participants in camera shots via AutoFraming. Reframing continuously keeps the participant centered in the camera shot — even when the participant moves from their initial position.

#### Voice-Activated Switching

Voice-activated switching uses data from the room microphones to locate the active speaking participant and change camera shots accordingly. Multiple microphone types are supported, including intelligent array microphones, wired and wireless microphones, and discussion systems.

#### No Code Configuration with Visual Designer

The Room [Designer](https://www.crestron.com/Products/Workspace-Solutions/Intelligent-Video/Tools/Room-Designer-Software) tool provides the ability to design and configure meeting spaces. The browser interface is used to create and visualize designs to accommodate the room's requirements, and to determine optimal placement of cameras and microphones. Set the desired camera switching experience graphically - no coding or camera presets required.

#### Adapts to Room Sizes and Uses

Cameras can be located throughout the room for best camera angles. Room configurations can be set to accommodate different furniture layouts with a single button push.

#### Professional Services

The 1 Beyond Automate system requires the purchase of 1 Beyond Camera Systems Remote Professional Services. Remote Professional Services provides dedicated technical support for the remote deployment of Automate VX Voice Activated Multi Camera Switching Solutions.

Visit [IV-PROSERVICE-1B](https://www.crestron.com/model/3002175) for details.

**NOTE**: For Crestron Intelligent Video Certified Engineers (IVC-E) planning to self deploy and self validate a purchased Automate VX system, the purchase of Remote Professional Services is optional, subject to verification by Crestron. Visit **[IV-PROSERVICE-1B](https://www.crestron.com/model/3002175)** for details.

#### Custom Layouts

Combine multiple sources, superimpose titles and add custom graphics. A graphical user interface allows for custom layouts, not just picture-in-picture or side-by-side.

#### Native Crestron Control and REST API

Enable autoswitching, activate Scenarios, record/stream, change room configurations or layouts and more from your preferred control interface. An adaptable API is available for customizable user interfaces on third-party control systems. For more information about the API for Automate VX, refer to the Automate VX [API documentation](https://sdkcon78221.crestron.com/sdk/Automate-VX-API/Content/Topics/Automate-API/Home.htm).

#### Conference, Stream, and Record

In addition to high quality output for hard or soft codecs, the system has a built-in encoder and recorder to enable RMTP streaming with 316 GB of storage for local program and ISO recording. Automated copy available to network and cloud storage.

# <span id="page-10-0"></span>**Automate VX2 Specifications**

Refer to the following sections for more information on the specifications of the Automate VX2 systems.

This section provides the following information:

- [IV-SAM-VX2-S Specifications](#page-11-0)
- [IV-SAM-VX2-P Specifications](#page-15-0)

# <span id="page-11-0"></span>**IV-SAM-VX2-S Specifications**

Product specifications for the IV-SAM-VX2-S are provided below.

#### Automate VX2 Capabilities

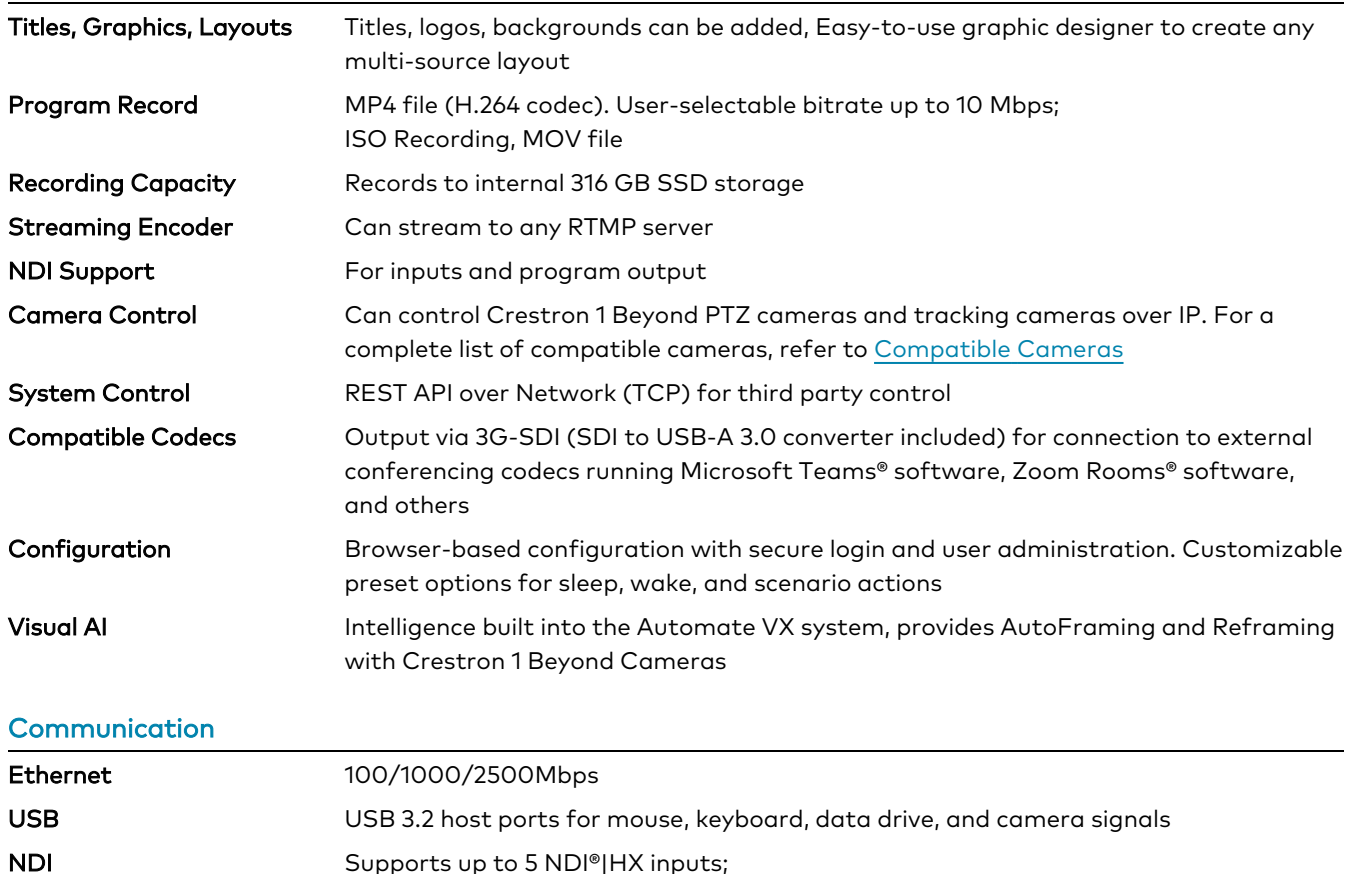

Supports 1 NDI®|HX output

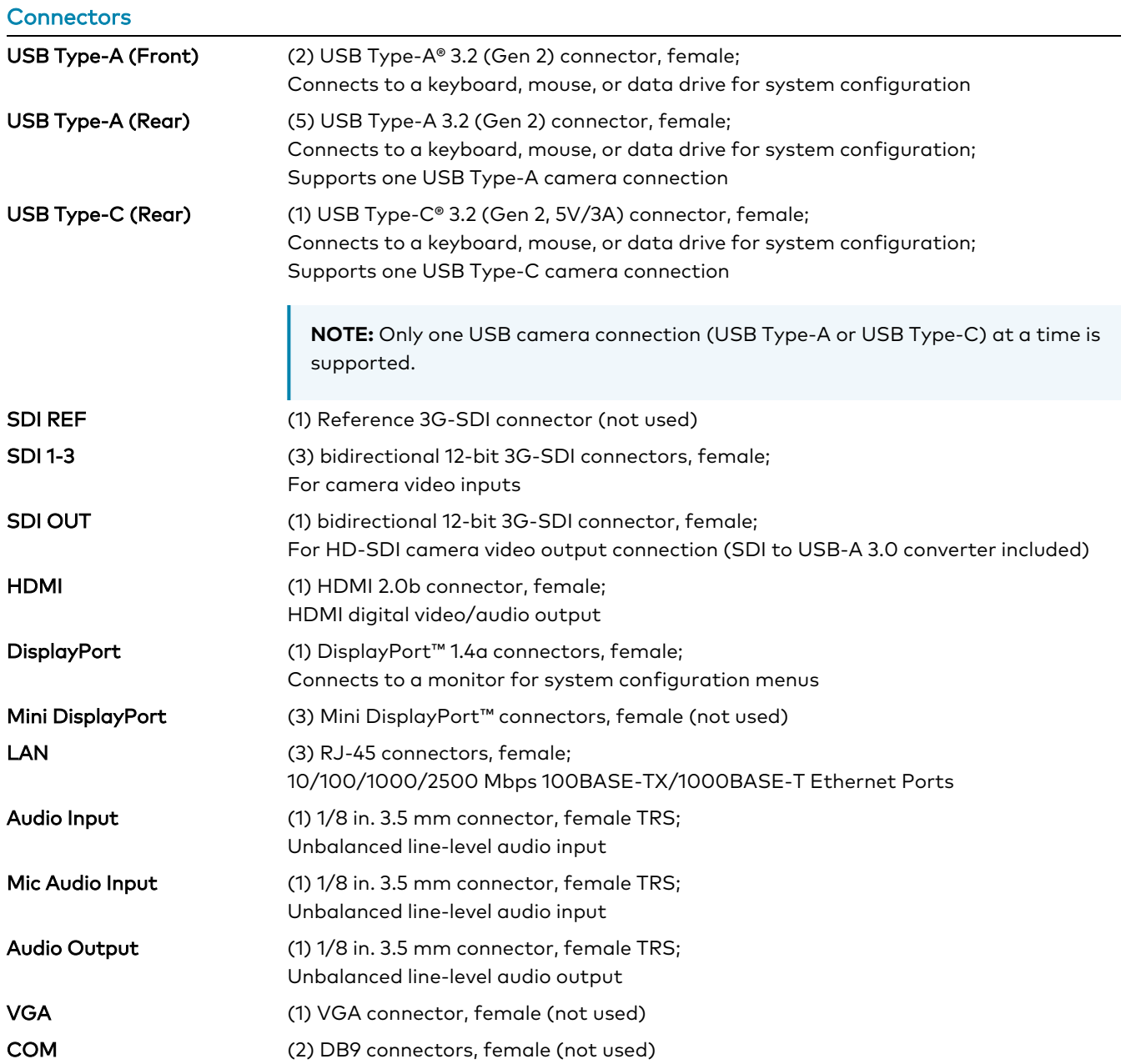

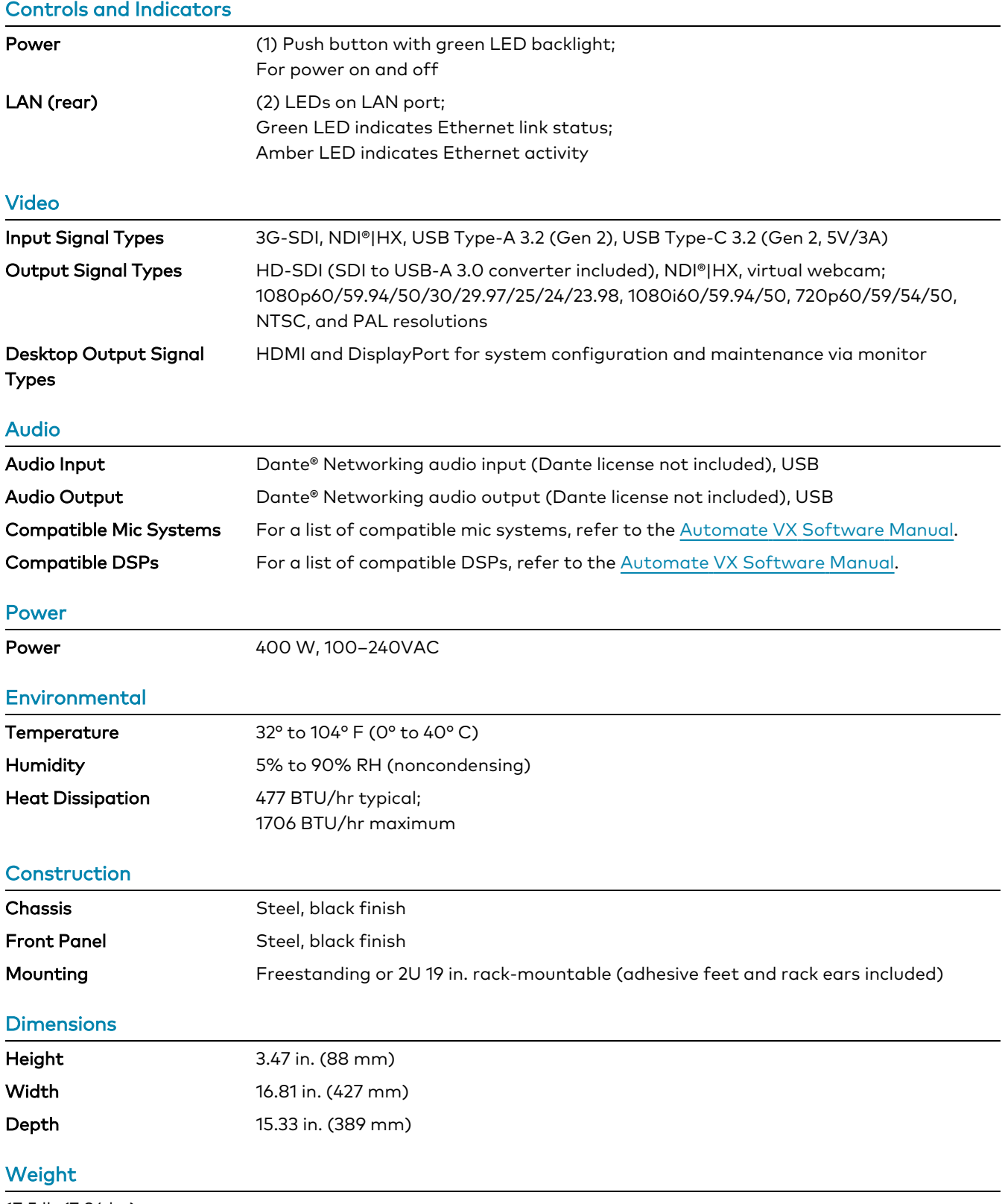

17.5 lb (7.94 kg)

#### **Compliance**

#### **Regulatory Model: M202214003**

FCC Part 15 Class A, IC Class A, CE, Intertek® Listed for US and Canada

# <span id="page-15-0"></span>**IV-SAM-VX2-P Specifications**

Product specifications for the IV-SAM-VX2-P are provided below.

#### Automate VX2 Pro Capabilities

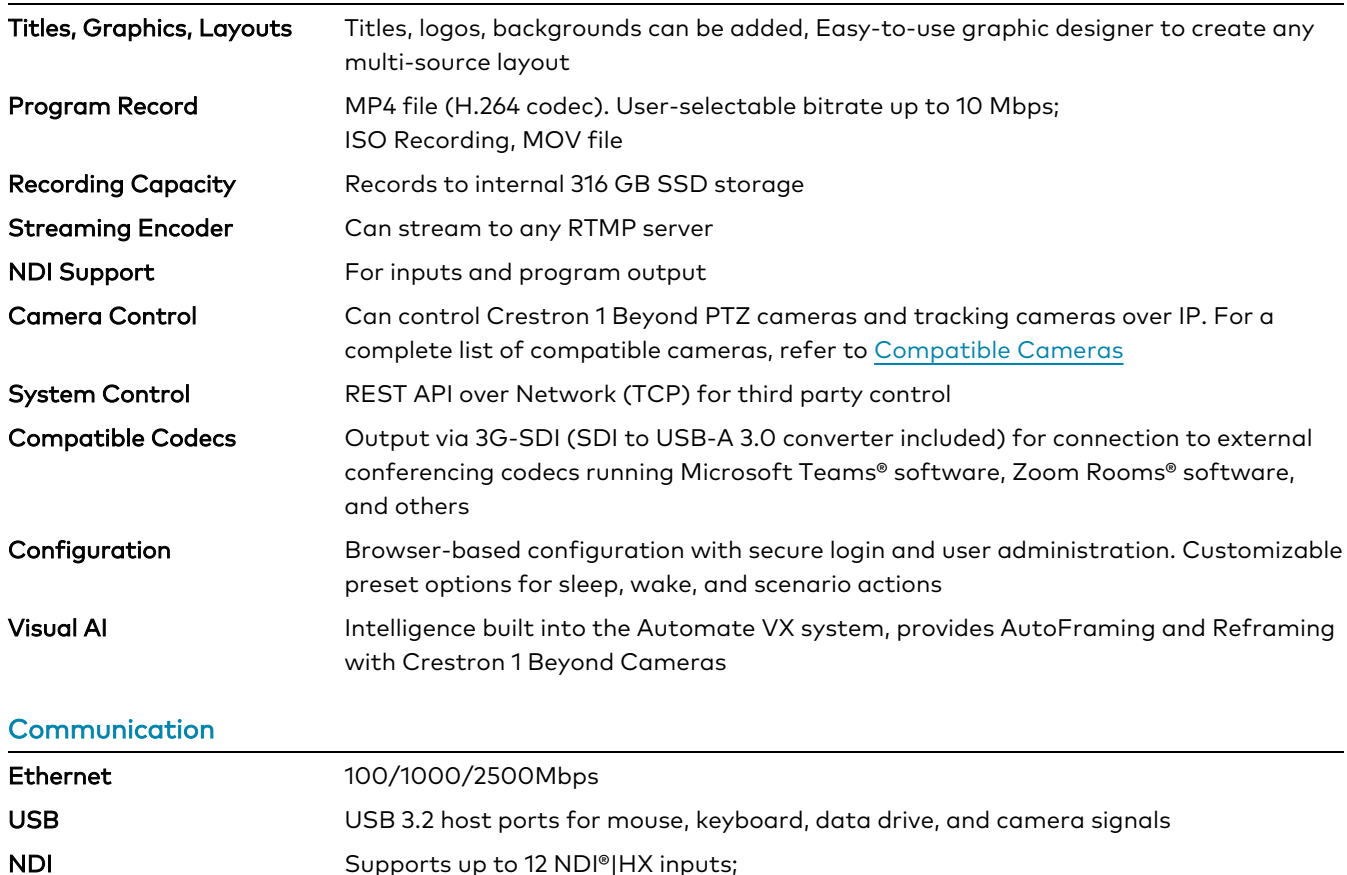

Supports 1 NDI®|HX output

![](_page_16_Picture_616.jpeg)

![](_page_17_Picture_344.jpeg)

![](_page_18_Picture_164.jpeg)

#### **Compliance**

#### **Regulatory Model: M202214003**

FCC Part 15 Class A, IC Class A, CE, Intertek® Listed for US and Canada

# <span id="page-19-0"></span>**Installation**

<span id="page-19-1"></span>Use the following procedures to install the Automate VX2.

# **In the Box**

<span id="page-19-2"></span>The following items are included with Automate VX2 systems.

### IV-SAM-VX2-S

![](_page_19_Picture_273.jpeg)

![](_page_19_Picture_274.jpeg)

### <span id="page-19-3"></span>IV-SAM-VX2-P

![](_page_19_Picture_275.jpeg)

# <span id="page-20-0"></span>**Install the Automate VX2**

<span id="page-20-1"></span>The Automate VX2 may be mounted into a rack or onto a flat surface.

### Rack Mounting

The Automate VX2 occupies 2U of rack space. Mount the Automate VX2 into the rack with four mounting screws (not included).

![](_page_20_Figure_4.jpeg)

### <span id="page-20-2"></span>Surface Placement

- 1. Attach the four mounting feet near the corners to the underside of the Automate VX2.
- 2. Place onto a flat surface or stack with other equipment.

## <span id="page-21-0"></span>**Connect the Automate VX2**

Make all necessary connections to the Automate VX2 as shown in the following diagram.

#### IV-SAM-VX2-S Rear Connections

![](_page_21_Figure_3.jpeg)

#### IV-SAM-VX2-P Rear Connections

![](_page_22_Figure_1.jpeg)

Observe the following when connecting the Automate VX2:

- Use the included 5 ft, 10A, 18 AWG power cord to supply the device with power.
- The SDI OUT port is only to be used to output SDI video.
- Do not use SDI input connections if cameras are connected via NDI®|HX.
- Only one USB camera is supported, the camera can be connected by either the USB Type-A port or USB Type-C port.
- Only use the DisplayPort and HDMI listed for monitor output.
- <sup>l</sup> ETH2 and ETH3 ports are only for connecting to a control system or local network.
- Use the ETH1 port for connecting Automate VX2 to the internet.

# <span id="page-23-0"></span>**Initial Setup**

Automate VX2 requires additional setup before configuring the system and operation.

#### **NOTES:**

- <sup>l</sup> Ensure all connections have been made to Automate VX2 before proceeding. For more information about Automate VX2 connections, refer to Connect the [Automate VX2](#page-21-0) on page [22](#page-21-0).
- For secure deployments, refer to the guidelines listed in the [Automate VX2](https://docs.crestron.com/en-us/9497/Content/Topics/Home.htm) Security Reference [Guide.](https://docs.crestron.com/en-us/9497/Content/Topics/Home.htm)

This section provides the following information:

- Connect to the [Automate](#page-24-0) VX2 System
- Manage System [Accounts](#page-27-0)
- Connect Cameras to [Automate](#page-32-0) VX2
- Update [Firmware](#page-33-0)

## <span id="page-24-0"></span>**Connect to the Automate VX2 System**

Automate VX2 can be controlled directly with a keyboard and mouse, through a web browser with IP address of the system at the port number, or it can be controlled through the Windows® Remote Desktop application.

Local and Remote Desktop Application connections should only be used for Wirecast configuration. Any system setup performed through the web configuration interface should be done from a separate computer with a web browser. For more information about connecting to the web configuration interface through a web browser, refer to Connect to the Web [Configuration](#page-24-2) Interface with a Browser on [page](#page-24-2) 25.

**NOTE**: When the system is first powered on, you will prompted to review and accept the End User License Agreement. This requires a mouse and monitor to be directly connected to the system.

### <span id="page-24-1"></span>Connect Locally to Automate VX2

Perform the following procedure to connect to the Automate VX2 locally via a direct connection to the system.

- 1. Connect a keyboard and mouse to any of the USB Type-A or USB Type-C ports on the Automate VX2.
- 2. Connect the Automate VX2 to a monitor via the DisplayPort or HDMI ports on the system.

<span id="page-24-2"></span>The Automate VX2 is now connected and available for direct control. The Automate VX2 initially opens with the user account that displays the IP address of the system, software version, time of day, and more. For more information about the user account, refer to User [Account](#page-27-1) on page 28.

### Connect to the Web Configuration Interface with a Browser

Perform the following procedure to connect to the Automate VX2 web configuration interface from a computer with a web browser.

**NOTE:** To connect to the Automate VX2 via a computer with a web browser, the IP address of the system is required. If the IP address of the Automate VX2 is unknown, perform either of the following options to determine the IP address:

- Connect the Automate VX2 to a monitor via the DisplayPort or HDMI ports on the system to access the user account splash screen.
- Use the Device Discovery tool within Crestron Toolbox™ software.
- 1. Connect the Automate VX2 to a network switch via the ETH1 Ethernet port on the rear of the device. Ensure that the network switch is connected to the internet or local network. Use a shielded CAT5e Ethernet cable (or greater) for the connection.
- 2. Open a web browser on the computer that is going to be used for Automate VX2 control.
- 3. In the web browser address bar, enter the IP address of the Automate VX2 followed by the port number **:3579** or **:4443**. For example, **10.1.10.31:3579** is a valid web address for the Automate VX2 web user interface.

<span id="page-25-0"></span>The web configuration interface is now displayed in the browser of the computer. For more information on logging into the web configuration interface, refer to the [Automate](https://docs.crestron.com/en-us/9487/Content/Topics/Home.htm) VX Software Product Manual.

### Connect to Automate VX2 with Remote Desktop

Perform the following procedure to connect to the Automate VX2 via the Windows® Remote Desktop application.

**NOTE:** To connect to the Automate VX2 via the Windows Remote Desktop application, the IP address of the system is required. If the IP address of the Automate VX2 is unknown, perform either of the following options to determine the IP address:

- Connect the Automate VX2 to a monitor via the DisplayPort or HDMI ports on the system to access the user account splash screen.
- Use the Device Discovery tool within Crestron Toolbox software.
- 1. Connect the Automate VX2 to a network switch via the ETH1 Ethernet port on the rear of the device. Ensure that the network switch is connected to the internet. Use a shielded CAT5e Ethernet cable (or greater) for the connection.
- 2. Open the Windows Remote Desktop application on the computer that is going to be used for the remote connection.
- 3. Use the IP address of the Automate VX2 as the IP address for the Windows Remote Desktop application.

#### Remote Desktop Client Login

![](_page_25_Picture_591.jpeg)

- 4. Select **Connect** on the bottom of the Remote Desktop Connection window. Then, enter the following default login credentials when prompted:
	- Username: admin
	- Password: crestron

**NOTE**: The Username and Password above are also the Windows system login credentials.

The computer is now connected to Automate VX2 via the Windows Remote Desktop application.

# <span id="page-27-0"></span>**Manage System Accounts**

Automate VX2 contains user and administrator accounts once the system is connected. The user account contains relevant information related to the Automate VX2 system, while the administrator account contains configuration settings and diagnostic logs. Refer to the sections below for more information about the respective accounts available on the Automate VX2.

### <span id="page-27-1"></span>User Account

The user account is displayed when an Automate VX2 system is in a factory default state. The IP Address, Model Name, Software Version, and time are shown on the user account screen. Additionally, a QR code is provided for the [Automate](https://docs.crestron.com/en-us/9487/Content/Topics/Home.htm) VX Software Product Manual.

User Account Screen

![](_page_27_Picture_5.jpeg)

The administrator account is required for configuration and operating the Automate VX2. Select the Logout option in the bottom left of the user account screen to sign out of the user account.

#### Logout

![](_page_28_Picture_289.jpeg)

### <span id="page-28-0"></span>Administrator Account

The administrator account contains configuration and operating settings for Automate VX2. In the Windows® OS sign in screen, select **Admin**. Then, enter the password for the administrator account.

**CAUTION:** There is no password recovery for Automate VX2. If the password for Automate VX2 is unknown, the system must be restored to the factory defaults to access the administrator account.

**NOTE:** The default password for the administrator account is **crestron** (case sensitive). To change the password of the administrator account, follow the default Windows method of changing account passwords via Windows Settings.

Once the credentials are entered, the Automate VX2 desktop is displayed.

#### Automate VX2 Desktop

![](_page_29_Picture_335.jpeg)

The following applications are available on the administrator account: Room Designer, Automate VX2 system settings, Crestron 1 Beyond Camera Manager 2 software, and Wirecast® streaming software. By default, the web configuration interface and Wirecast are started when the administrator account is signed into. Refer to the following sections for information on how to access Automate VX2 software manually.

**CAUTION:** Do not sign out of the administrator account through the Windows menu. The Automate VX2 must restart when switching accounts, failure to do so causes unexpected behavior from the system. To restart Automate VX2, select **Restart** in the Windows menu.

#### Access the Web Configuration Interface

The web configuration interface contains Room Designer, system configuration, and Automate VX2 operation settings. To access the web configuration interface, select the **Microsoft Edge**™ shortcut icon on the desktop.

#### Microsoft Edge Shortcut

![](_page_30_Picture_1.jpeg)

#### Web Configuration Interface

![](_page_30_Picture_157.jpeg)

For more information about using the web configuration interface, refer to the [Automate](https://docs.crestron.com/en-us/9487/Content/Topics/Home.htm) VX Software [Product](https://docs.crestron.com/en-us/9487/Content/Topics/Home.htm) Manual.

#### Access Wirecast

Automate VX2 uses Wirecast streaming software to change live shots, video layouts, and camera outputs. To access Wirecast, select the Wirecast icon on the bottom taskbar of the Automate VX2.

#### Wirecast Shortcut

![](_page_30_Picture_8.jpeg)

#### Wirecast Streaming Software

![](_page_31_Picture_1.jpeg)

For more information about configuring Wirecast for [Automate](https://docs.crestron.com/en-us/9487/Content/Topics/Home.htm) VX2, refer to the Automate VX [Software](https://docs.crestron.com/en-us/9487/Content/Topics/Home.htm) Product Manual.

# <span id="page-32-0"></span>**Connect Cameras to Automate VX2**

Automate VX2 requires cameras to be connected to the system for operation. Cameras can be connected via the SDI ports on the rear of the Automate VX2, or they can be connected with NDI®|HX. Perform the following procedure to connect cameras to Automate VX2.

**TIP:** Automate VX2 ships with the Crestron 1 Beyond Camera Manager 2 software preinstalled. Select the 1 Beyond Camera Manager desktop shortcut to access the software.

- 1. Connect Crestron 1 Beyond cameras to the Crestron 1 Beyond Camera Manager 2 software. For more information on connecting cameras to the Crestron 1 Beyond Camera Manager 2 software, refer to the [Crestron](https://docs.crestron.com/en-us/9440/Content/Topics/Home.htm) 1 Beyond Camera Product Manual.
- 2. In the Crestron 1 Beyond Camera Manager 2 software, ensure that the following is completed before connecting the cameras to Automate VX2:
	- Crestron 1 Beyond Cameras must be set to have static IP addresses.
	- Label the cameras with identifiable names so that when they are discovered on Automate VX2, they correspond with their respective camera source.
	- If a IV-CAM-I12 or IV-CAM-I20 camera is to be used as a presenter tracking camera, ensure that the presenter tracking properties are set for the camera.
- 3. Connect the Automate VX2 to a network switch via the ETH3 Ethernet port on the rear of the device. Use a shielded CAT5e Ethernet cable or greater for the connection.
- 4. Connect all network cables from the cameras to the same network switch that Automate VX2 is connected to.
- 5. If SDI connections are being used for the cameras, connect the cameras to the SDI inputs on the rear of Automate VX2.

**NOTE:** If cameras are connected via SDI to Automate VX2, the cameras still require a network connection for operation.

The Crestron 1 Beyond cameras are now able to be discovered and connected to Automate VX2. For more information on camera setup within Automate VX software, refer to the [Automate](https://docs.crestron.com/en-us/9487/Content/Topics/Home.htm) VX Software [Product](https://docs.crestron.com/en-us/9487/Content/Topics/Home.htm) Manual.

# <span id="page-33-0"></span>**Update Firmware**

<span id="page-33-1"></span>Refer to the following procedures to update Automate VX2 firmware and Windows software.

### Update Automate VX2 Firmware

Automate VX2 can be updated with firmware provided by Crestron. To update an Automate VX2's firmware:

- 1. Download the firmware file from the respective Automate VX2 product pages or [https://www.crestron.com/support/search-results?c=4&m=10&q=Automate%20VX.](https://www.crestron.com/support/search-results?c=4&m=10&q=Automate%20VX)
- 2. Select the AVX desktop shortcut to open the firmware installer, and the firmware begins loading. Once loading is completed, the Crestron Installer window is displayed.

![](_page_33_Picture_6.jpeg)

#### Crestron Installer Window

![](_page_33_Picture_203.jpeg)

3. Select one of two options in the Crestron Installer window:

**NOTE**: The firmware update can be canceled by exiting the Crestron Installer window. Do not close the window once the firmware update is initiated.

#### Crestron Installer Window

![](_page_34_Picture_445.jpeg)

**•** Select the Install option to perform a clean install of the Automate VX2 firmware. This option reverts the system to a factory default state (with the new firmware).

**CAUTION**: This removes all configurations, layouts, and other settings on the Automate VX. Automate VX stores a backup of the previous firmware and settings that were present at the time of the upgrade. To revert the system to a previously used state, contact [Crestron](https://www.crestron.com/Support) True Blue Support.

- **•** Select the Update option to update the Automate VX2 system with the new firmware. Select this option to preserve all configurations, layouts, and other settings configured on the Automate VX2 before the firmware update.
- 4. Once an option is chosen, select **Next** in the bottom right of the window. The desired firmware installation method is then performed. If the firmware update was successful, the Crestron Installer will respond with "The Automate VX2 package installation has been completed".
- 5. Close the Crestron Installer window.

6. Clear the browser cache in the respective browser being used configure and operate the Automate VX2 system.

### <span id="page-35-0"></span>Update Windows Software

If the system is connected to the internet, perform Windows software updates manually prior to configuring the system. After this initial software update, subsequent Windows software updates are performed automatically during nonactive hours.

**NOTE**: Ensure that there are no pending software updates after manually performing the initial Windows software update. Failure to do so may cause the system to update Windows software during active hours.

# <span id="page-36-0"></span>**Crestron Settings App**

After setting up the Automate VX2 and connecting the required devices to the system, use the Crestron Settings app for further configuration. To open the Crestron Settings App, navigate to **Figure 2 Crestron** folder > **Crestron Settings**. The Crestron Settings app opens with the System settings displayed.

#### Crestron Settings App

![](_page_36_Picture_3.jpeg)

Done

This section provides the following information:

- [System](#page-37-0)
- IP [Table](#page-38-0)
- [Diagnostics](#page-40-0)

# <span id="page-37-0"></span>**System**

Use the **System** menu to view firmware versions of connected system devices and the firmware packages stored on the Automate VX2.

#### Crestron Settings App

![](_page_37_Picture_3.jpeg)

# <span id="page-38-0"></span>**IP Table**

Select **IP Table** to display the IP Table menu.

Use the IP Table menu to enable and configure the system for communication with a Crestron control system.

**NOTE:** The Automate VX2 IP table can also be configured by Crestron Toolbox™ software. For more information, refer to the Crestron Toolbox help file.

#### IP Table

![](_page_38_Picture_144.jpeg)

### <span id="page-39-0"></span>IP Table Entries

Entries in an IP table identify the control system(s) that can control Automate VX2. Entries can be added, updated, or removed.

- Add an Entry
	- a. From the IP ID drop-down list, select the system's IP ID as specified in the control system's program.

**NOTE:** The IP ID must match the IP ID specified for the system in the control system's program.

- b. Enter the IP address or hostname in the **IP Address/Hostname** field.
- c. If using a port other than 41794 for communications with the control system, enter it in the **Port (41794)\*** field.

**NOTE:** This field is optional. If left blank, the default port (41794) is used.

- d. Select **Add**.
- Modify an Entry
	- a. Select an entry in the IP table.
	- b. Select the new IP ID, address or hostname, and port.
	- c. Select **Update Selected**.
- Remove an Entry
	- a. Select an entry in the IP table.
	- b. Select **Remove**.

### <span id="page-39-1"></span>Other IP Table Functions

Set the **Automatically discover and respond to other Crestron devices** setting to **Off** to hide the system from being discovered by other devices during autodiscovery.

<span id="page-39-2"></span>Multiple control systems listed on the IP table can be allowed to control the system. Set the **Allow multiple IP Table entries** setting to **Off** to allow only one control system on the IP table.

### Crestron SSL

The system can use SSL technology when connecting to a Crestron control system. To configure the system to use SSL for control system communications:

- 1. Set the **Use SSL for control system connections** setting to **Enabled**.
- 2. If certificate authentication is used, set the **Certificate Authenticatio**n setting to **On**.
- 3. Enter the login credentials in the **Username** and **Password** fields.

# <span id="page-40-0"></span>**Diagnostics**

Select **Diagnostics** to display the Diagnostics menu. Use the Diagnostics menu to view and manage system logs.

#### **Diagnostics**

![](_page_40_Picture_250.jpeg)

### <span id="page-40-1"></span>View Logs

When troubleshooting, different logs can be viewed. First, select the desired log file from the **View and Manage System Logs** drop-down list to view a specific log type. Then, select **Refresh** to view the latest log data.

### <span id="page-40-2"></span>Windows Event Viewer

<span id="page-40-3"></span>Select **Launch Event Viewer** to open the Windows event viewer that shows system and application logs.

### Export Log Files

Select **Export Log Files** to package and export all the log files (including all Crestron logs and system event logs) onto external storage.

### <span id="page-41-0"></span>Upload Log Files

Select **Upload Log Files** to package and upload all the log files to a Crestron server for delivery to Crestron support personnel.

<span id="page-41-1"></span>**NOTE:** Internet access is required for uploading log files.

### Enhanced Logging

Enable the enhanced logging feature only if instructed by Crestron support for advanced troubleshooting. The enhanced logs are collected during the normal export process. Turn off enhanced logging when troubleshooting is finished.

# <span id="page-42-0"></span>**Resources**

The following resources are provided for the IV-SAM-VX2 Series.

<span id="page-42-1"></span>**NOTE:** You may need to provide your Crestron.com web account credentials when prompted to access some of the following resources.

## **Crestron Support and Training**

- [Crestron](https://www.crestron.com/Support) True Blue Support
- **Crestron [Resource](https://www.crestron.com/Support/Resource-Library) Library**
- [Crestron](https://support.crestron.com/) Online Help (OLH)
- <span id="page-42-2"></span>**• Crestron Training Institute [\(CTI\) Portal](https://trainingapps.crestron.com/)**

## **Product Certificates**

To search for product certificates, refer to [support.crestron.com/app/certificates.](https://support.crestron.com/app/certificates)

**Crestron Electronics, Inc.** 15 Volvo Drive, Rockleigh, NJ 07647 Tel: 888.CRESTRON Fax: 201.767.7656 www.crestron.com